## 有看頭安卓-Wifi 安裝步驟

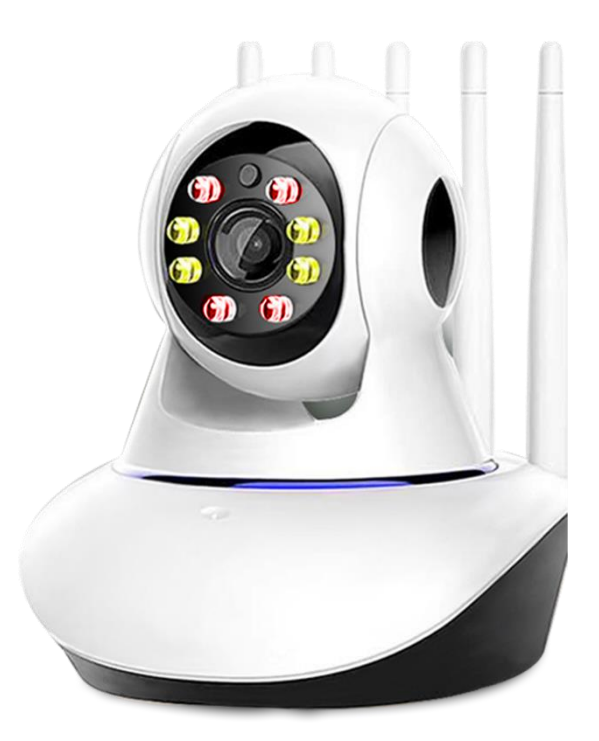

1.開啟手機 WIFI,關閉手機 4G5G 行動通信 (完成設定後再開啟). 2.手機 WIFI 要開啟支援 WPS 熱點· 3.手機與設備同一個 WIFI 區網· 4.設備壓 reset 約 10 秒, 待重置提示聲 · 5.連網提示開始,開啟有看頭 APP 進行添加設備· 6.使用掃描設備底部的二維碼,進行連接設備. 7.連接 2.4Gwifi, 選擇設備 ID『GW\_AP\_\*\*\*\*\*\*\*』. 8.待連線配對完成, 進行完成設定 ·

訊連貿易有限公司所有 [www.bd-club.tw](http://www.bd-club.tw/)

Facebook 索取優惠折扣: <https://www.facebook.com/xy66606789> Instagram 索取優惠折扣: <https://www.instagram.com/xy66606789/>

LINE 好友 : @xy6789。 ( 訊億商城 )

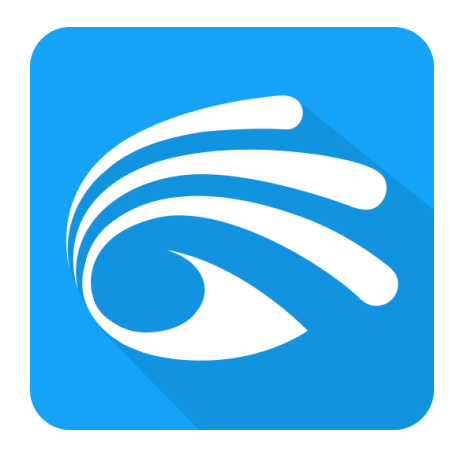

#### 使用有看頭 APP

有看頭 APP 帳戶註冊方式請參考: [https://www.bd-club.tw/product/yoosee/pdf/yoosee\\_registered.pdf](https://www.bd-club.tw/product/yoosee/pdf/yoosee_registered.pdf)

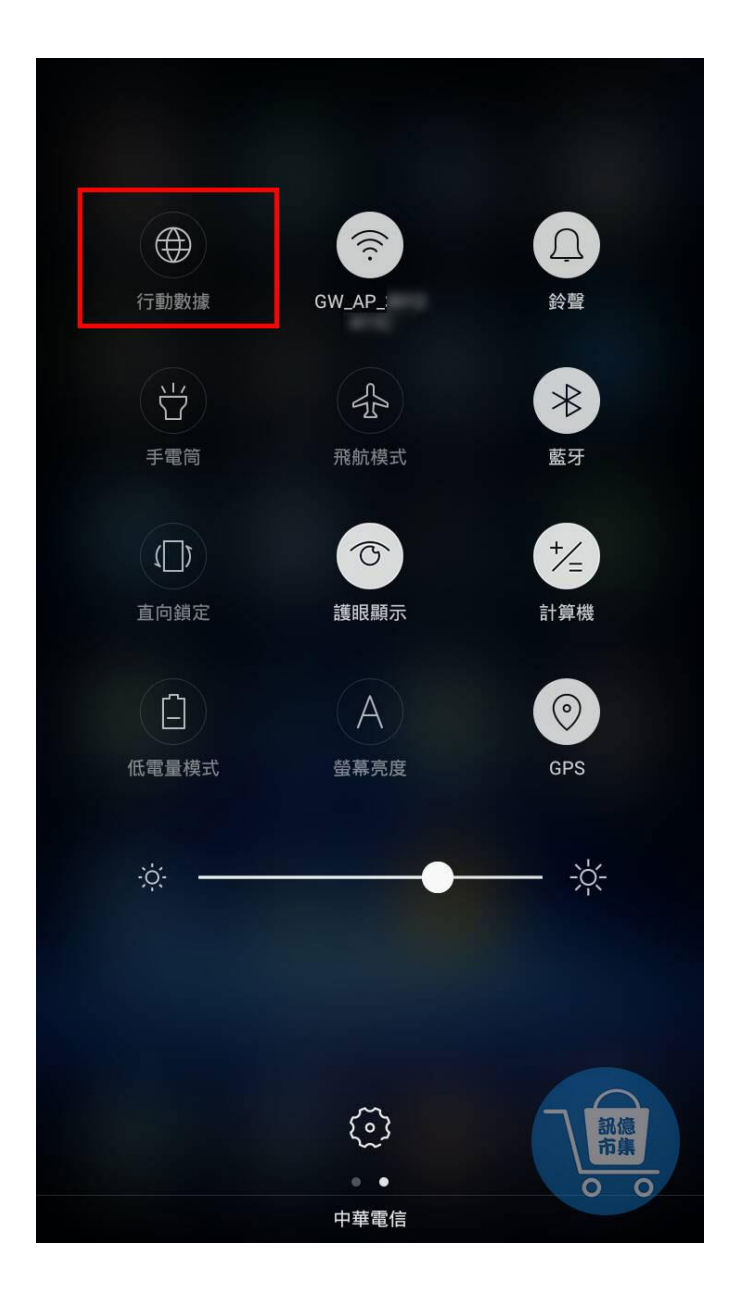

第一步:開啟手機 WIFI,關閉手機 4G5G 行動通信。

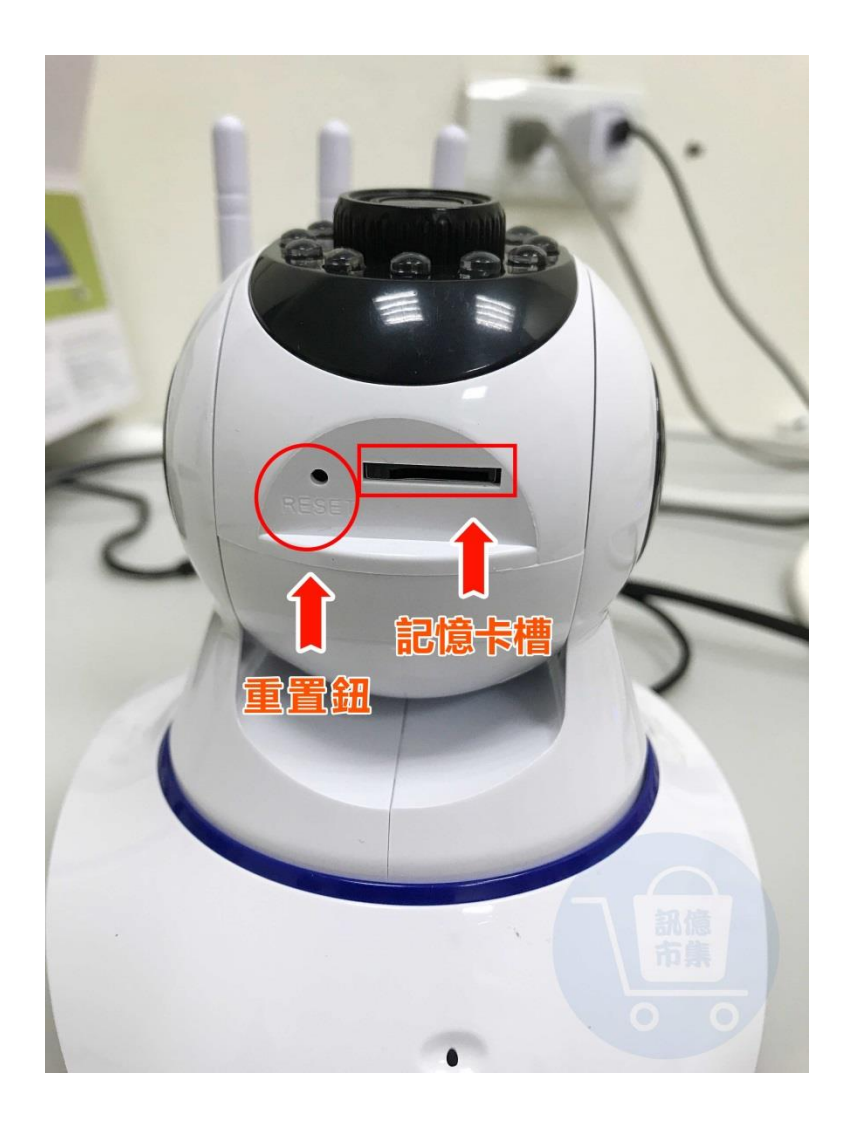

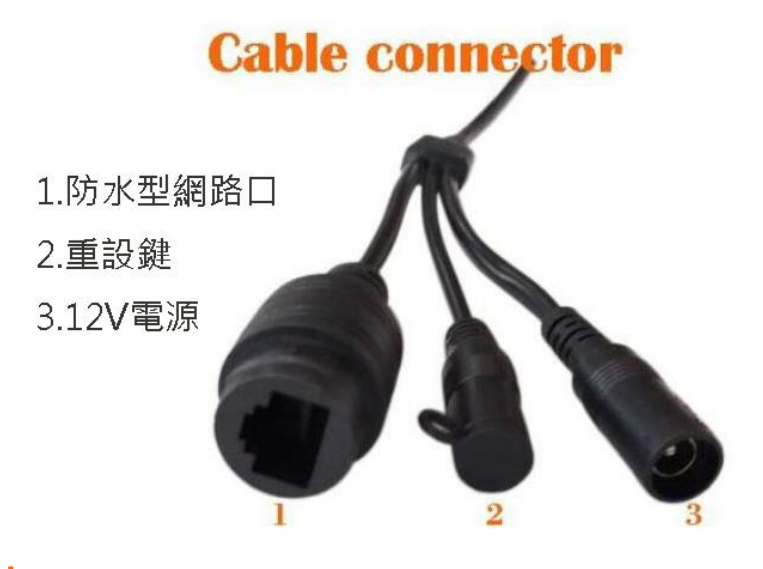

第二步:設備壓 reset 重設鍵約 10 秒, 待重置提示聲。

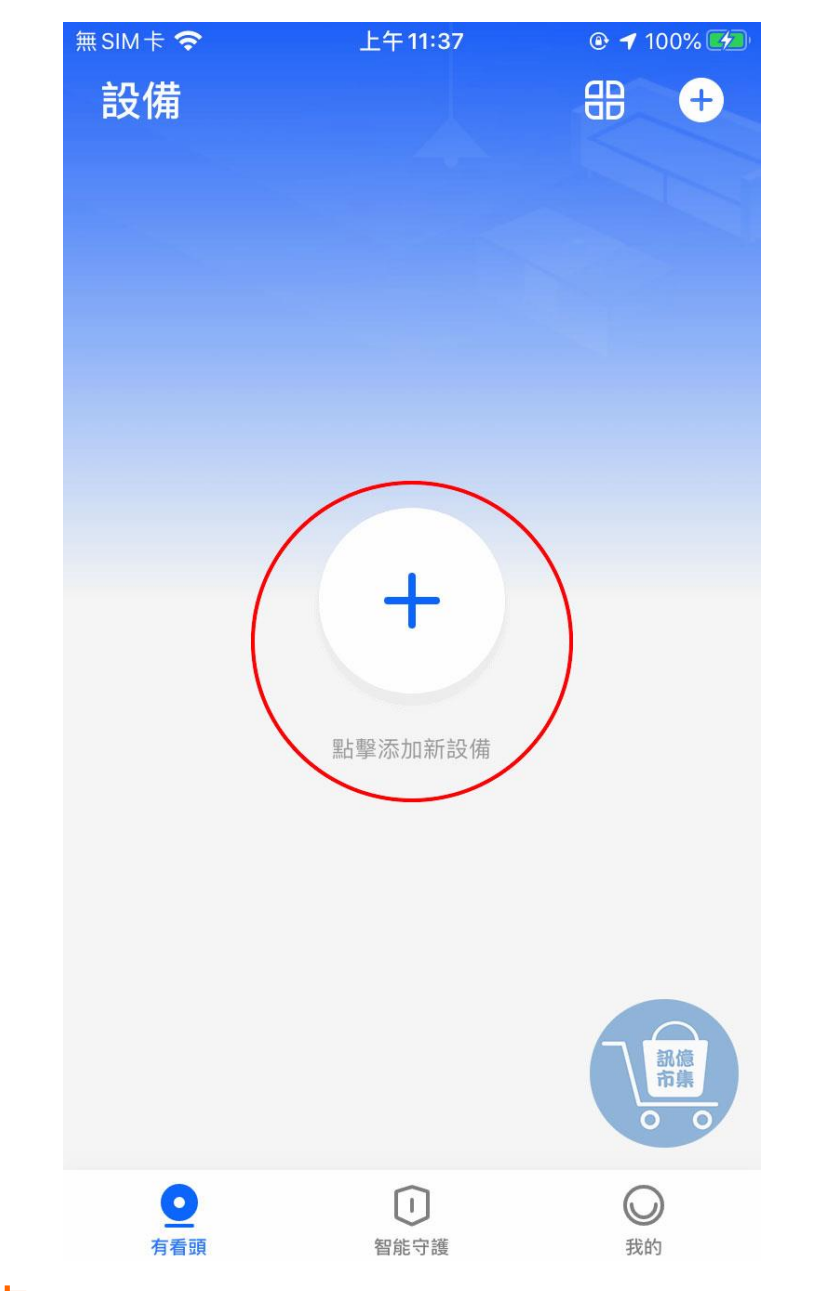

## 第三步:設備連網提示開始, APP 進行添加設備。

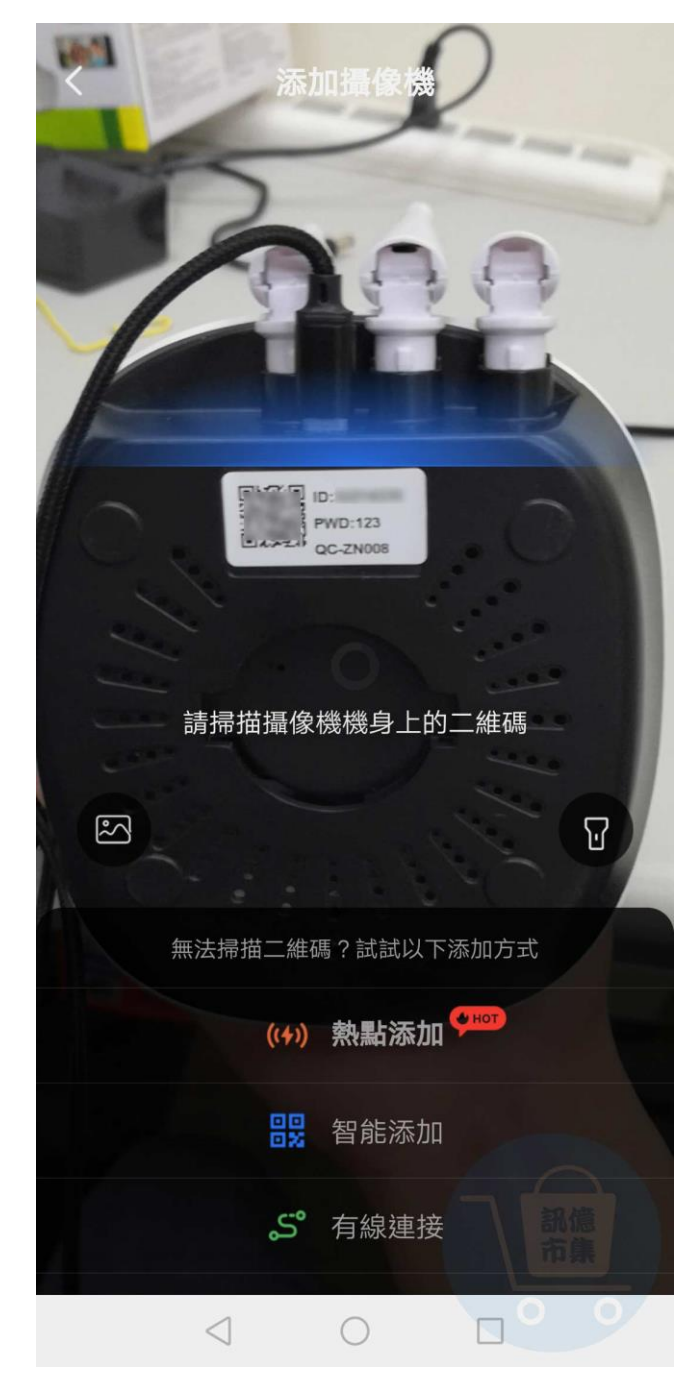

第四步:掃描設備底部的二維碼。

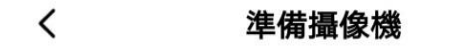

第一步 將攝像機接通電源 或裝入電池

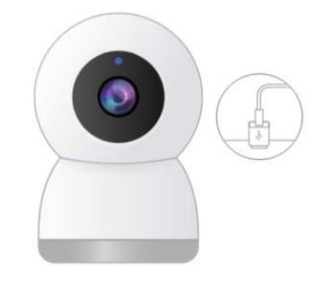

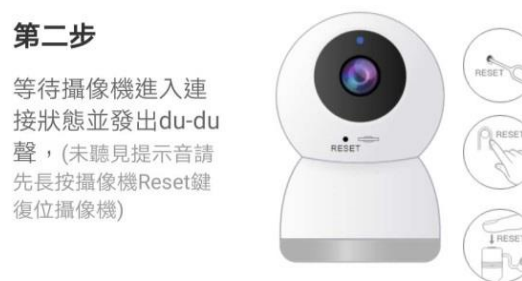

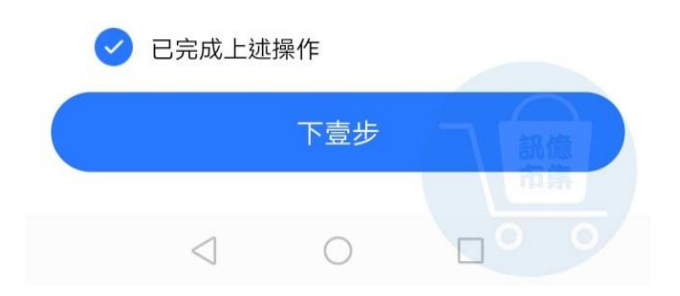

### 第五步:確認設備重置完成,並且發出

"du-du" 的提示音,

點擊『已完成上述操作』進入下一步。

#### $\, <\,$ 輸入攝像機連接的Wi-Fi

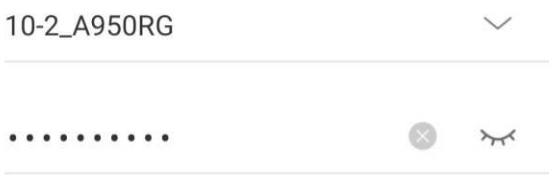

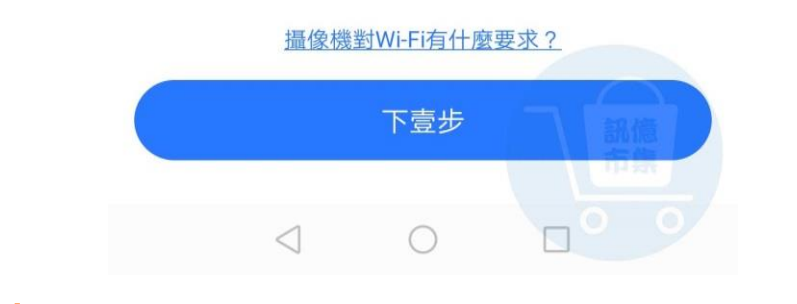

# 第六步: 連接 2.4Gwi-fi, 手機與設備同一個 Wi-Fi 區網,點擊『下一步』。

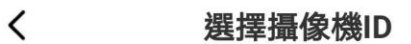

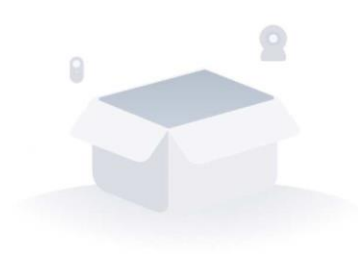

暫未發現可添加的攝像機ID~ 下拉刷新

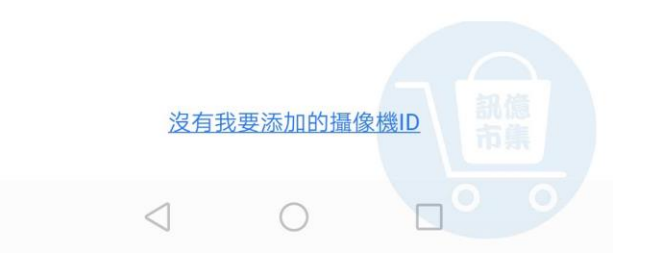

## 第七步:沒有看到設備 ID,往下拉刷新,

#### 直至出現設備 ID。

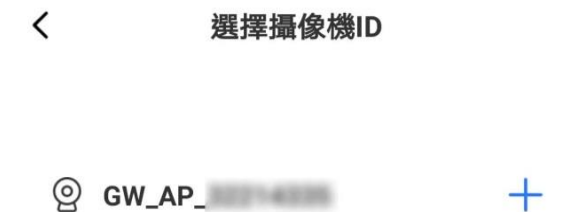

下拉刷新

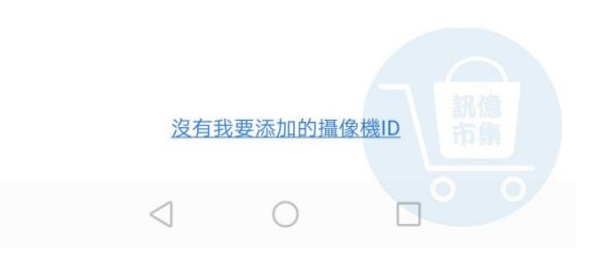

#### 第八步: 選擇設備的 ID 進行連接

『GW\_AP\_\*\*\*\*\*\*\*』。

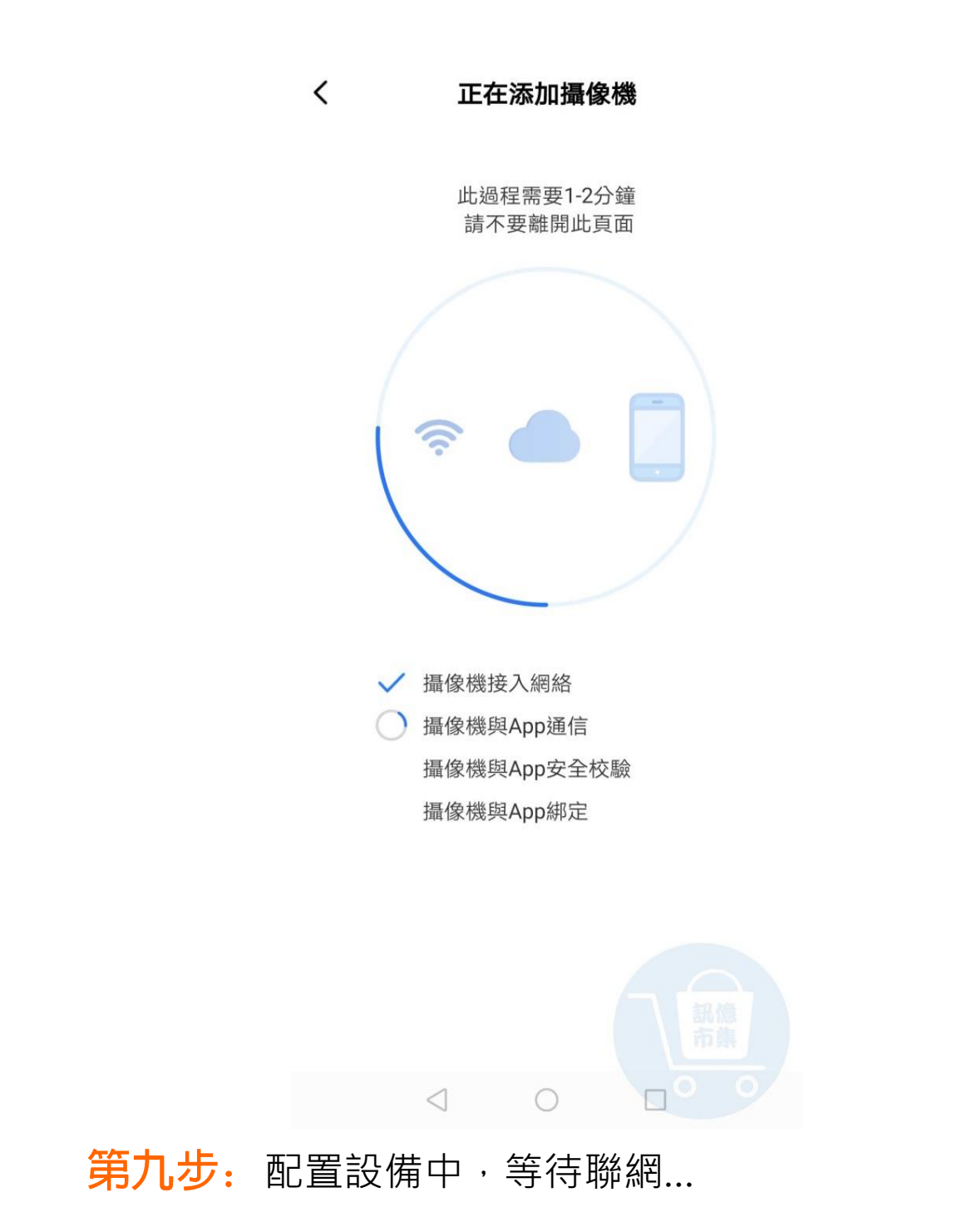

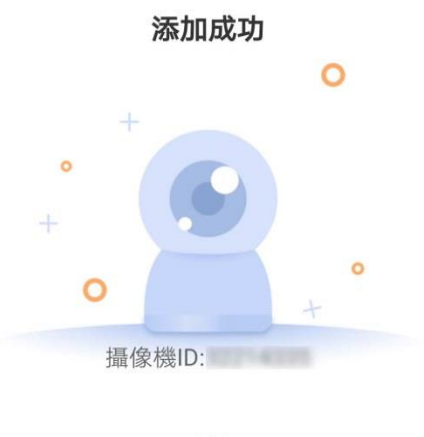

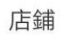

選擇用途,為您提供更精準的服務

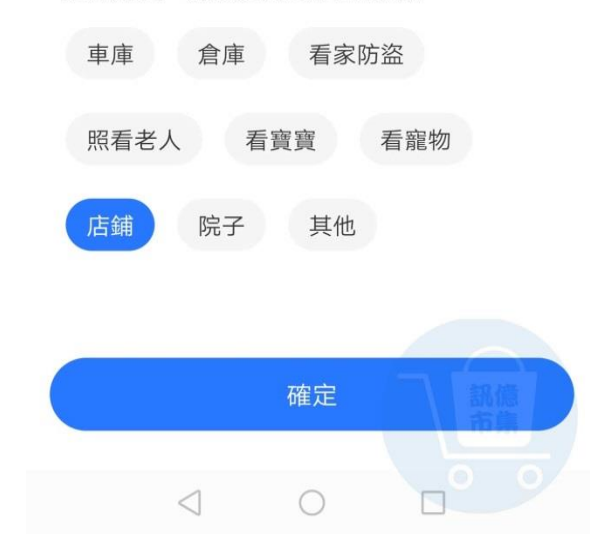

:給設備命名 。

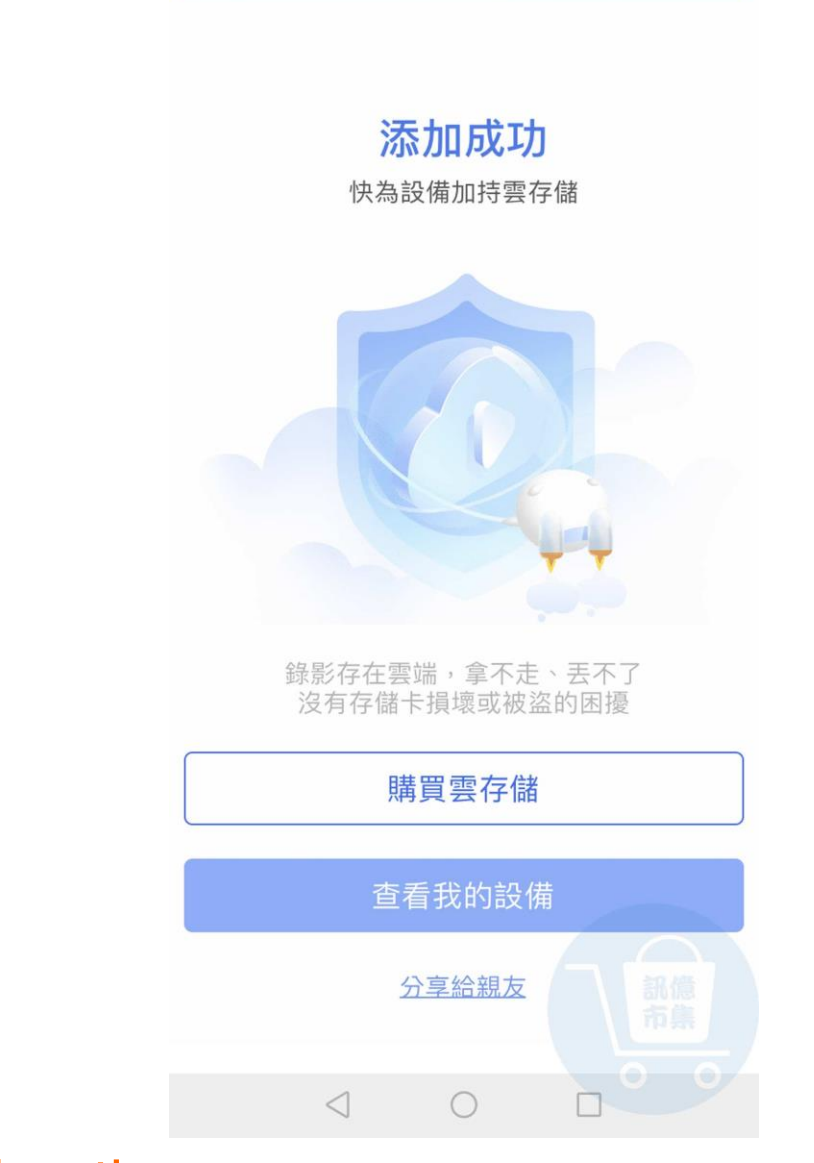

第十一步:設備添加完成,點擊『查看我的設備』。

#### 開啟手機 4G5G 行動通信。

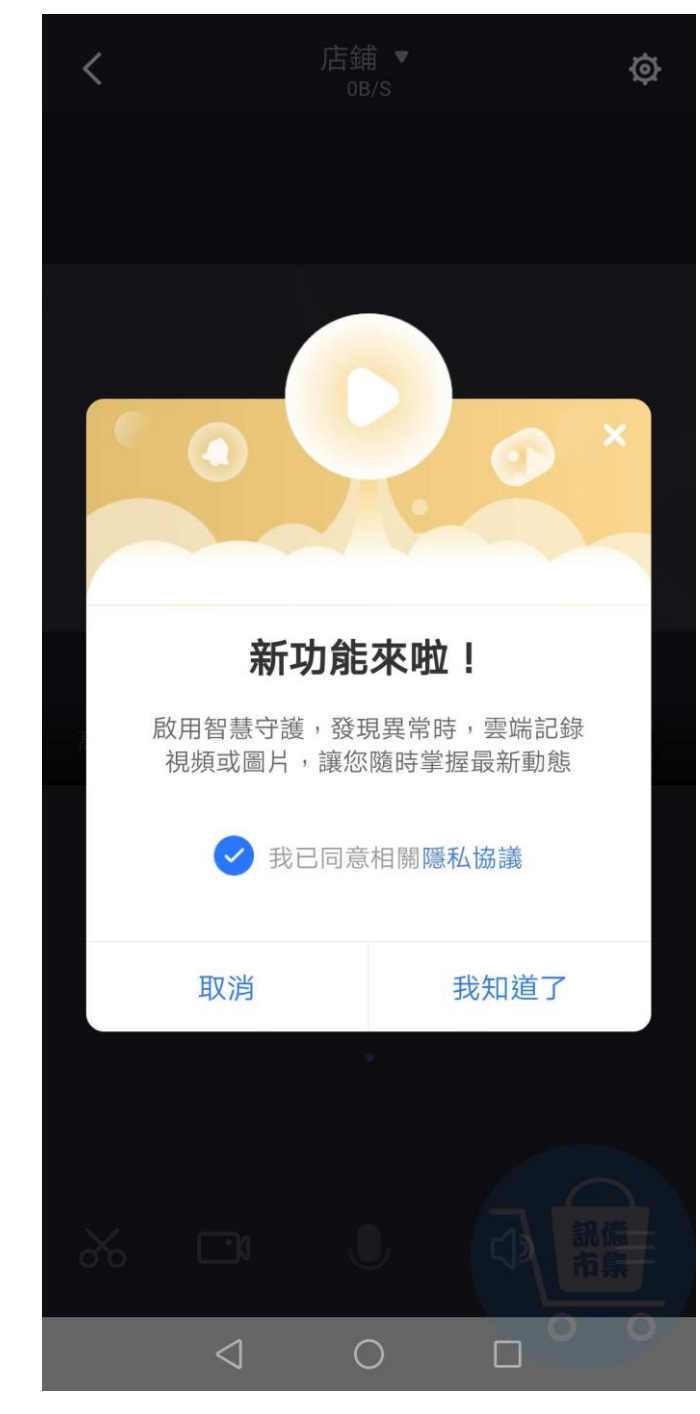

第十二步:點擊『我知道了』。

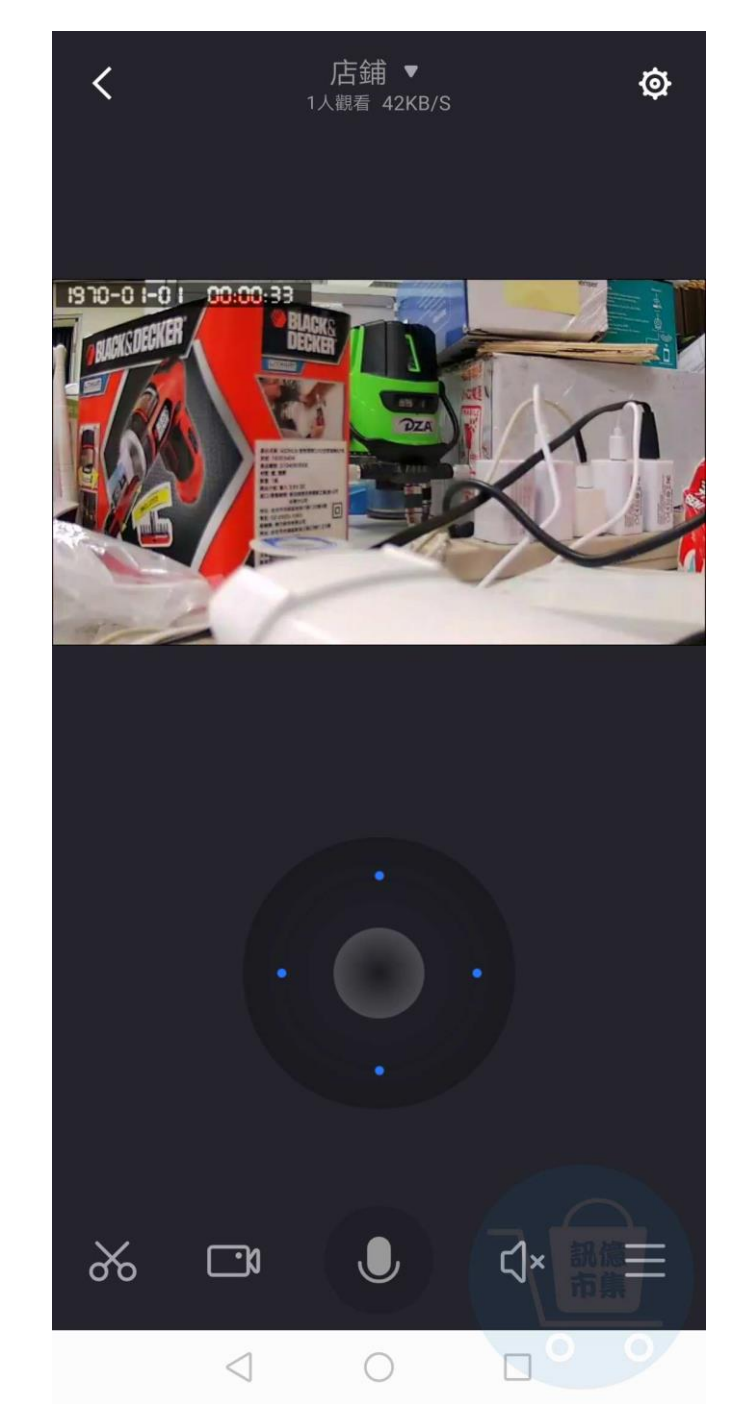

## 第十三步: 進入監視畫面。

更多使用技巧:可以參考 YT 分享影片,記得(按讚)(訂閱)(開啟小鈴鐺) [https://www.youtube.com/playlist?list=PL\\_rAWCzYLn0l65JAaTayM4MthDtTyKJ41](https://www.youtube.com/playlist?list=PL_rAWCzYLn0l65JAaTayM4MthDtTyKJ41)